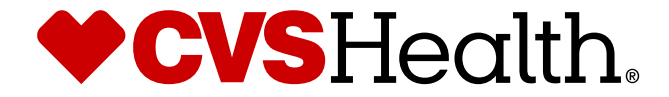

# **Bulk Product Creation - Supplier**

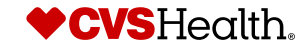

®

©2021 CVS Health and/or one of its affiliates. Confidential and proprietary.

# **User Login**

# **User Login**

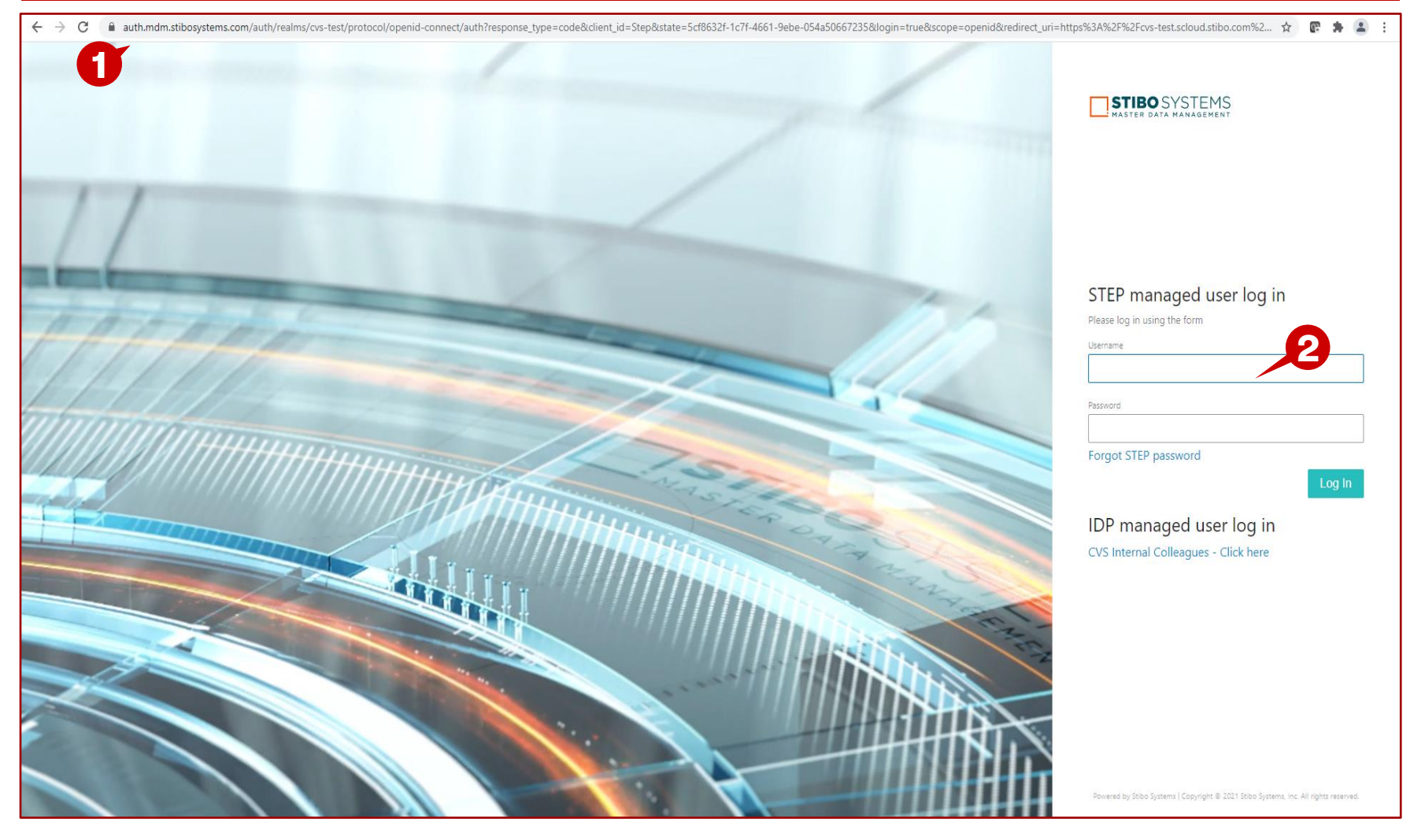

### **Description / Steps**

*1. Enter URL for Supplier Portal –*

https://cvs-[production.scloud.stibo.com/webui/WEBUI\\_CVSSupplierPortal](https://cvs-production.scloud.stibo.com/webui/WEBUI_CVSSupplierPortal)

*2. Enter Username and Password* 

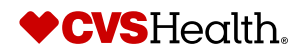

# **Product Onboarding – Bulk Product Creation**

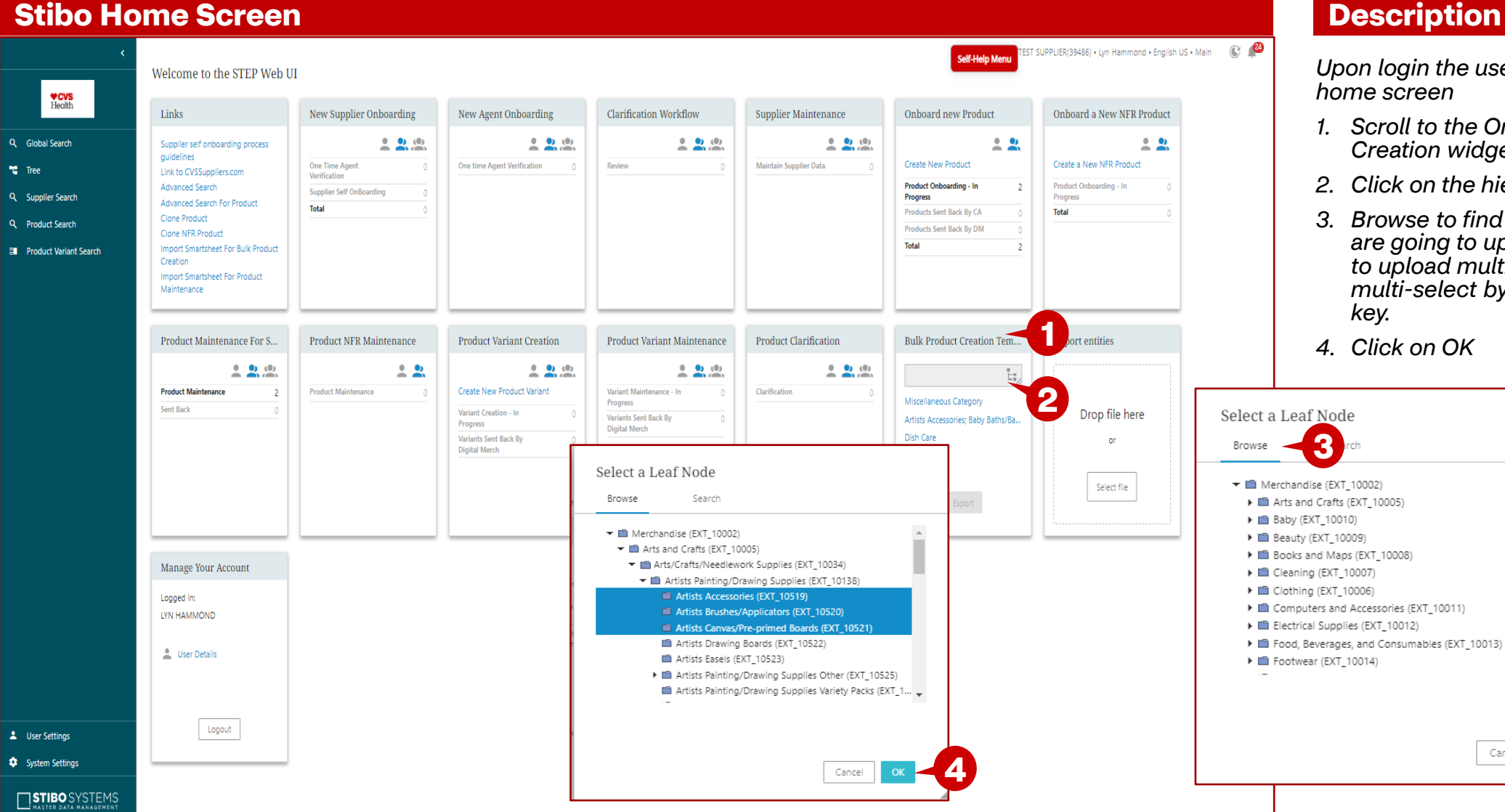

### **Description / Steps**

*Upon login the user will be in the Stibo home screen*

- *1. Scroll to the Onboard Bulk Product Creation widget*
- *2. Click on the hierarchy icon*
- *3. Browse to find the category that you are going to upload. If you are going to upload multiple categories, you can multi-select by holding down the ctrl key.*
- *4. Click on OK*

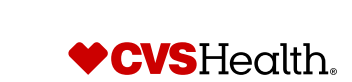

Cancel

Ì.

# **Product Onboarding – Bulk Product Updates**

### **Stibo Home Screen – Exporting the Smartsheet**

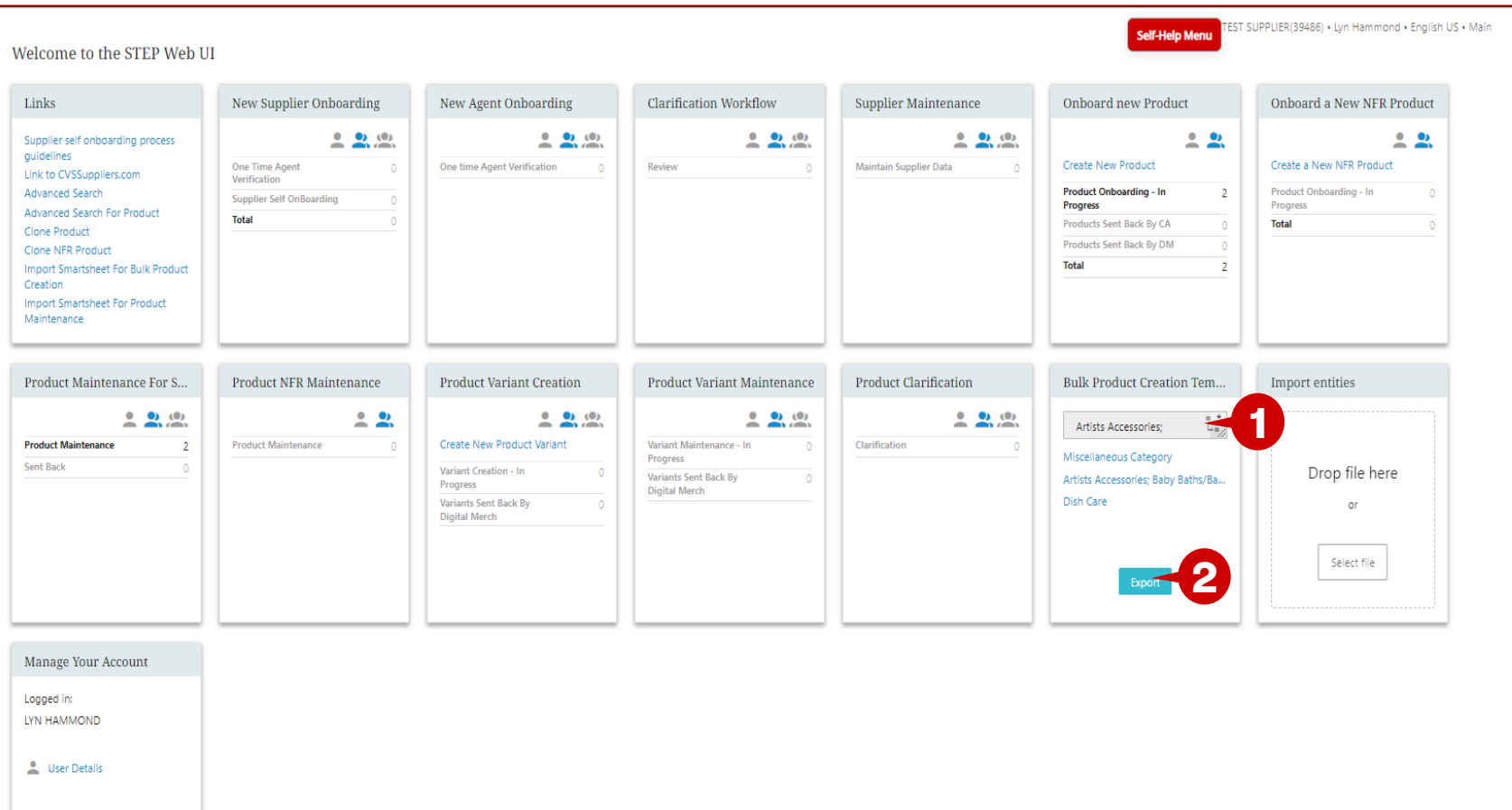

#### **Description / Steps**

- *1. The categories are populated in the box.*
- *2. Click on Export.*

 $\mathbb{C}$   $\mathbb{Z}$ 

## **Tip**

There is a miscellaneous Category that you can download that will not contain the Stibo Product Hierarchy attributes. Once the sheet is imported into Stibo, you could complete those attributes for the items.

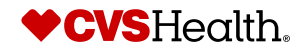

Logout

# **Product Onboarding – Bulk Product Updates**

### **Exporting the Smartsheet**

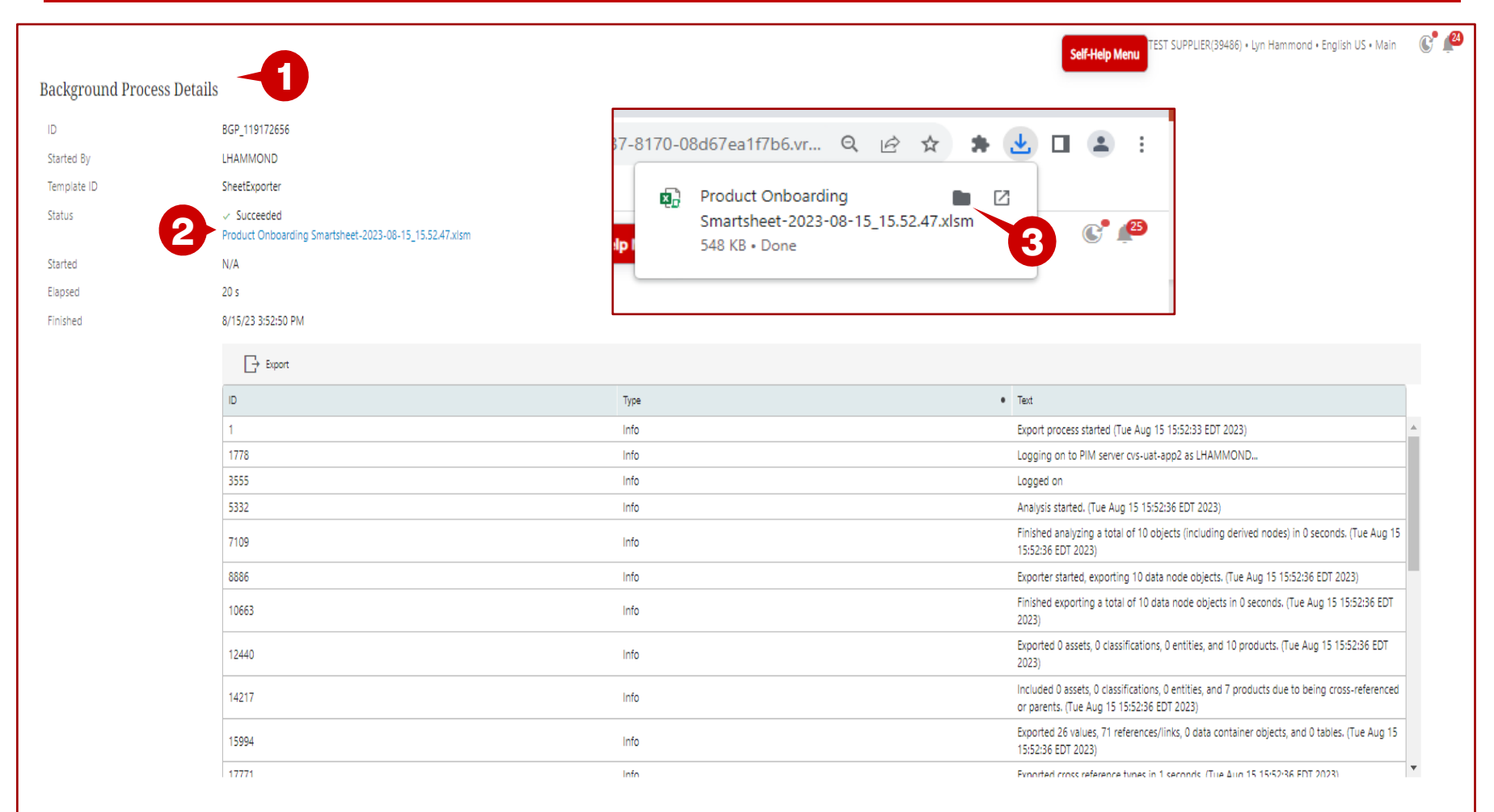

### **Description / Steps**

- *1. The Background Process Details page will open.*
- *2. When the status is Suceeded, click on the blue hyperlink.*
- *3. Click on the folder icon.*

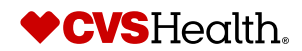

# **Product Onboarding – Bulk Product Updates**

#### **Exporting the Smartsheet – Opening the file**

W

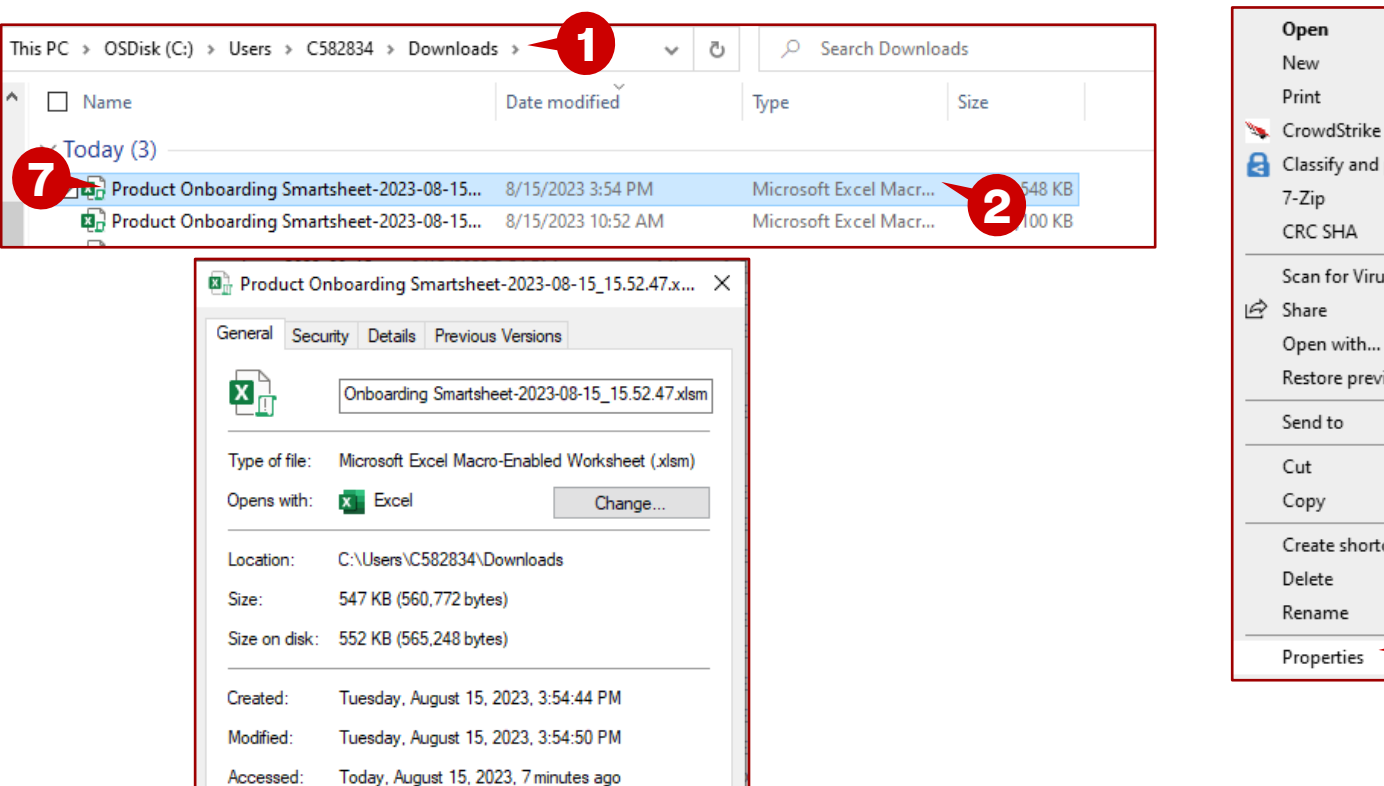

**4**

Advanced.

 $\sqrt{}$  Unblock

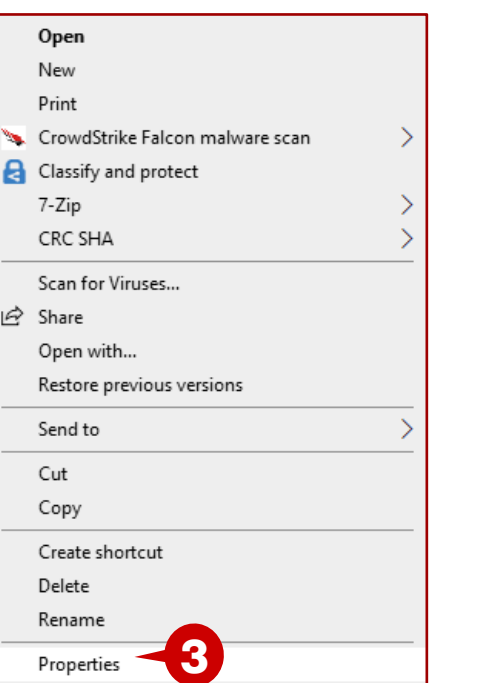

### **Description / Steps**

- *1. The downloads folder opens.*
- *2. Right click on the file.*
- *3. Choose properties.*
- *4. Put a check mark in the Unblock box.*
- *5. Click on Apply.*
- *6. Click on OK.*
- *7. Double click on the file to open the excel file.*

Read-only Hidden

This file came from another

computer and might be blocked to help protect this computer.

Accessed:

Attributes:

Security:

**6 5**

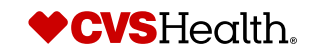

# **Product Onboarding – Import Bulk Creation**

### **Exporting the Smartsheet – Reviewing the open file**

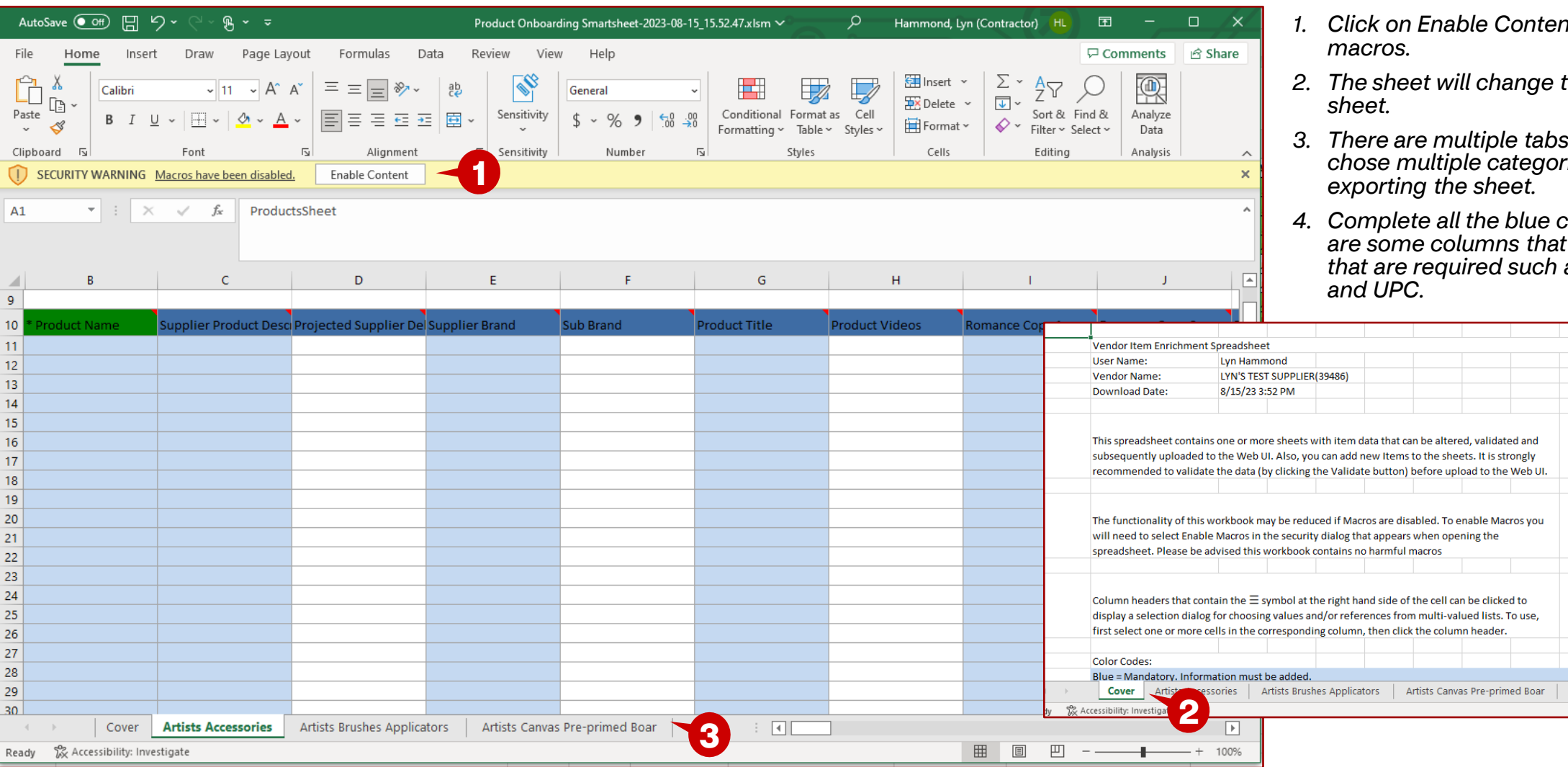

**Description / Steps**

- *1. Click on Enable Content to enable the*
- *2. The sheet will change to the cover*
- *3. There are multiple tabs because we chose multiple categories before exporting the sheet.*
- *4. Complete all the blue columns. There are some columns that are not blue that are required such as UPC Format and UPC.*

![](_page_6_Picture_8.jpeg)

 $\bigoplus$ 

7 ©2021 CVS Health and/or one of its affiliates. Confidential and proprietary.

# **Product Onboarding – Import Bulk Creation**

#### **Tips for completing the worksheet**

![](_page_7_Figure_2.jpeg)

#### **Description / Steps**

- *1. Click on the tab next to the Cover tab, in this example, Artists Accessories.*
- *2. The buttons for Validate Sheet and Next Error are in the top left corner of*
- *3. The blue columns denote required*
- *4. Recall that Romance Copy 2 requires 3*
- *5. You will enter all three bullets in the one field. You will separate each bullet*
- *6. Once all required fields have been completed, click on Validate sheet.*

![](_page_7_Picture_10.jpeg)

 $\mathbf{L}$ 

# **Product Onboarding – Import Bulk Creation**

### **Validating the worksheet**

![](_page_8_Picture_132.jpeg)

#### **Description / Steps**

- *1. Validate Smartsheet Contents box will display.*
- *2. The login box will display and will open the browser window to the login page.*
- *3. Enter your login credentials and login.*
- *4. The message will display for you to close the window.*
- *5. Click on Login, once you have closed the browser window.*
- *6. The sheet will validate and display the Validation result. Click on Done.*
- *7. The row with the error will display in red. Hover over the cell and the errors will be displayed. In this example, there is a UPC error and Product Type is mandatory and cannot be null.*
- *8. Correct the errors and go through the validation process as outlined above. Although, you will not have to login again.*

![](_page_8_Picture_12.jpeg)

# **Product Onboarding – Bulk Product Creation**

### **Stibo Home Screen – Import Bulk Smartsheet**

![](_page_9_Picture_114.jpeg)

Creation of background process initiated BGP\_86575245 (Web UI X Smartsheet Import) **7**

![](_page_9_Picture_5.jpeg)

**Description / Steps**

# **Product Onboarding – Import – Bulk Creation**

### **Import Process Screen**

![](_page_10_Figure_2.jpeg)

#### **Description / Steps**

- *1. Click on the blue hyperlink.*
- *2. This will open the window with the details of the upload.*
- *3. The status will show Succeeded when the import is finished and successful.*
- *4. This the detail pane and can be scrolled to see each of the steps of the import. This would outline any errors that are reported during the upload process.*

![](_page_10_Picture_8.jpeg)

 $\Box$ STIBO SYSTEMS